# **Tag View - Issues**

### *Summation Express/Pro Summation iBlaze*

- Managing Issues
	- 1.Case managers with *View Issues* and *Assign Issues* permissions can create, delete, rename, and assign permissions for issues
	- 2. Issues work like labels. Reviewers can apply issues to documents to group similar documents.

## • Creating Issues

- 1.Log in as a user with *Case Administrator* rights.
- 2.Click the *Case Review* button next to the case in the *Case List*.
- 3.Click the **Tags** button in the *Case Explorer*.
- 4.Expand the **Tags** folder.
- 5.Right-click the **Issues** folder and select **Create Issue**.

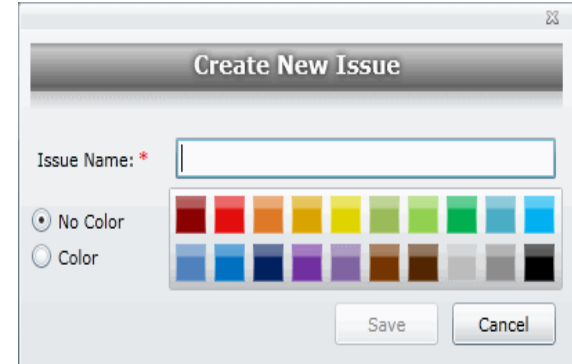

### 6.Enter an **Issue Name**.

### 7.Do one of the following:

- A) **No Color**: Select this to have no color associated with the issue.
- B) **Color**: Select this and then select a color to associate a color with the issue.

### 8.Click **Save**.

### Deleting Issues

- 1.Log in as a user with *View Issues* and *Assign Issues* rights.
- 2.Click the *Case Review* button next to the case in the *Case List*.
- 3.Click the **Tags** button in the *Case Explorer*.
- 4.Expand the **Tags** folder.
- 5.Expand the **Issues** folder.
- 6.Right-click the issue that you want to delete and select **Delete**.
- 7.Click **OK**.
- Renaming Issues

- Issues in Tag View
- Adding Issues to the Issues Lookup Table 1.From the **View** menu, select **Tag View**.
	- The **Tagging** window is displayed on the right side of the screen.
	- 2.Right click **Issues** in the **Tagging** window. A menu is displayed.
	- 3.Select **Add new issue to Issues**. The **Add new Issue** dialog is displayed.
	- 4.In the **Issue** box, type the name of the issue.
	- 5.In the **Shortcut** box, to a short code for the issue. For example, if your issue is *Flood* you can use the shortcut *FL*.
	- 6.Click **Save**.
	- 7.The issue is added to the **Issues** list in the **Tagging** window. The issue is also added to the standard **Issues** lookup table.
- Removing Issues from the Issues Lookup Table
	- 1.From the **View** menu, select **Tag View**. The **Tagging** window is displayed on the right side of the screen.
	- 2.Right click an **Issue** in the **Tagging** window. A menu is displayed.
	- 3.Select **Delete Issues [Issue name]**. A confirmation message is displayed. 4.Click **OK**.
- Adding Issues to Tags to Record
	- 1.From the **View** menu, select **Tag View**. The **Tagging** window is displayed in the right side of the screen.
	- 2.Gather the group of records you want to issue code.
	- 3.Open the **Core Database** in **Column** or **Form** view and select the first record. In the **Tagging** window, right click on the issue you want to add to the record.
	- 4.From the displayed menu, select **Assign [Issue] to**, the select one of the following options from the sub-menu:
		- A)**Current Record** The issue is added to the currently selected record.
		- B)**Marked Records** The issue is added to any marked records
- 1.Case managers with *View Issues* and *Assign Issues* permissions can rename issues.
- To Delete an Issue
	- 1.Log in as a user with *View Issues* and *Assign Issues* rights.
	- 2.Click the **Case Review** button next to the case in the *Case List*.
	- 3.Click the **Tags** button in the *Case Explorer*.
	- 4.Expand the *Tags* folder.
	- 5.Expand the *Issues* folder.
	- 6.Right-click the issue that you want to rename and select **Rename**.
	- 7.Enter the new name for the issue.
- Managing Issues Permissions

Case Managers can grant permissions of issues to groups for use. Groups of users can only use the labels for which they have permissions.

- 1.Log in as a user with *View Issues* and *Assign Issues* rights.
- 2.Click the *Case Review* button next to the case in the *Case List*.
- 3.Click the **Tags** button in the *Case Explorer*.
- 4.Expand the **Tags** folder.
- 5.Expand the **Issues** folder.
- 6.Right-click the issue for which you want to grant permissions and select **Manage Permissions**.
- 7.Check the groups that you want to grant permissions for the selected issue.
- 8.Click **Save**.
- Applying Issues to Documents
	- 1.After an issue has been created and associated with a user group, it can then be added to a tagging layout for coding.
	- 2.Create an issue.
	- 3.Grant permissions for the issue.
	- 4.Add Issues to the Tagging Layout.
	- 5.Check out a review set of documents. (optional)
	- 6.Code the documents in the review set with the issues you created.
- C)**Unmarked Records** The issue is added to any unmarked records.
- D) **Current Result Set** The issue is added to all of the records currently displayed in the column view of the **Core Database**.
- Deleting Issues Tags from Records
	- 1. From the **View** menu, right-click **Tag View**. The **Tagging** window is displayed in the right side of the screen.
	- 2. Make sure the focus is on the column view of the **Core Database**.
	- 3. Gather the group of records from which you want to remove an issue.
	- 4. Right click the name of the issue you want to remove from the records, and select **Remove [Issue] from** tag from the displayed menu.
	- 5. From the sub-menu, select one of the following options:
		- A) **Current Record** The issue is removed from the currently selected record.
		- B) **Marked Records** The issue is removed from any marked records.
		- C) **Unmarked Records** The issue is removed from any unmarked records.
		- D) **Current Result Set** The issue is removed from all of the records currently displayed in the column view of the **Core Database**.